5.1.1 入札結果簡易検索を行うには

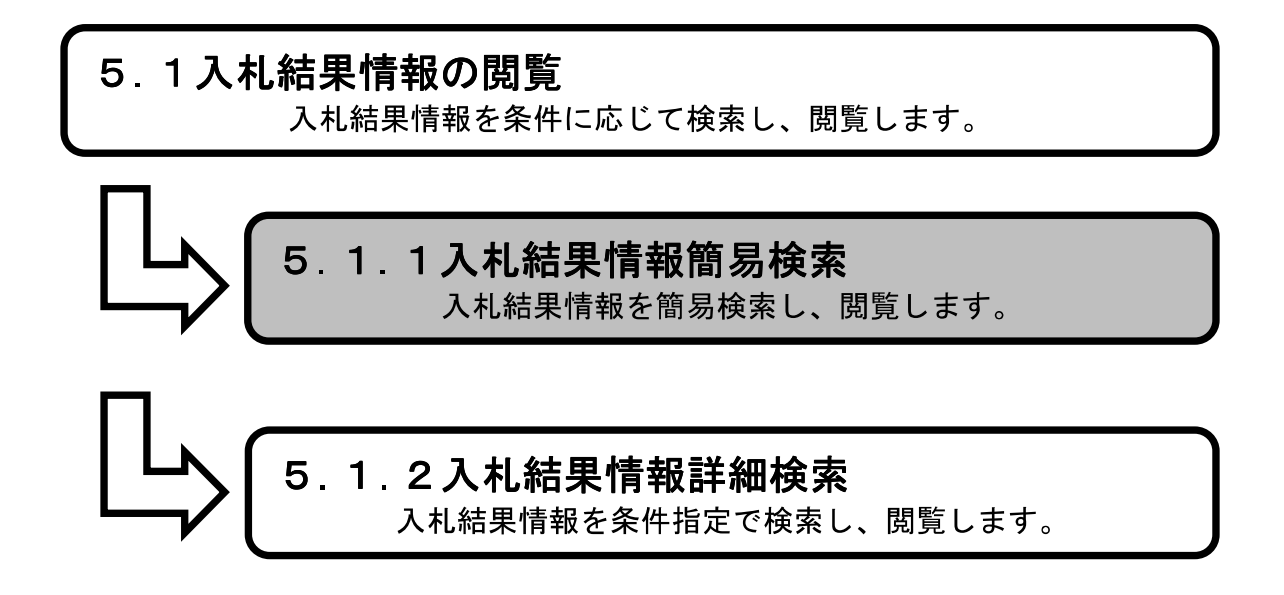

1.メイン画面>2.簡易検索画面>3.入札結果簡易検索画面①>4.入札結果簡易検索画面② >5.入札結果一覧画面>6.入札結果詳細画面

メイン画面では、これから行いたい操作を選ぶことができます。 簡易検索操作を行う場合は、メニュー画面から【簡易検索①】を選びます。

同一 → ((=) + http://choutatsutest2.pref.shimane.lg.jp/SMN, Q + 図 d ● トップ画面 (一般公開用)  $\dot{\rm x}$ ファイル(F) 補集(E) 表示(V) お気に入り(A) ツール(T) ヘルプ(H) ☆ 例 株式会社ワコムアイディ... v Yahoo! JAPAN ■ Facebook - フェイスブ... 島根県電子調達共同利用システム 入札情報サービス <del>キャッテラの</del><br>- <sub>第2期 研修環境</sub><br>大同刊用ンベナム 入札情報  $\circled{0}$ ● 簡易検索 簡易検索 詳細検索 各種情報 お知らせ詳細 発注見通<br>入札案件 人札結果 经约结果 ● 詳細検索 更新日時 2014/02/14 17:5842 **並注見通** お知らせ ī 人机案件 最新の情報をご覧になる場合はお知らせ詳細へ 入札結果 I 精細区 発注区<br>分 分 案件名 超的结果 日付 部署名 お知らせ内容 14/02/14 テスト部テスト 入札案 工事 テスト<br>01課 01課 質問こ対する回答を掲載しました。 各種情報 お知らせ詳細 トップページへ戻る 関連リンク ● 電子調達共同利用システム

#### 1. メイン画面

1.メイン画面>2.簡易検索画面>3.入札結果簡易検索画面1>4.入札結果簡易検索画面2 >5.入札結果一覧画面>6.入札結果詳細画面

簡易検索画面では、各情報の閲覧ができます。 入札結果情報を閲覧したい場合は【入札結果情報①】を選びます。 ※メニュー・メイン画面のどちらからも選ぶことができます。

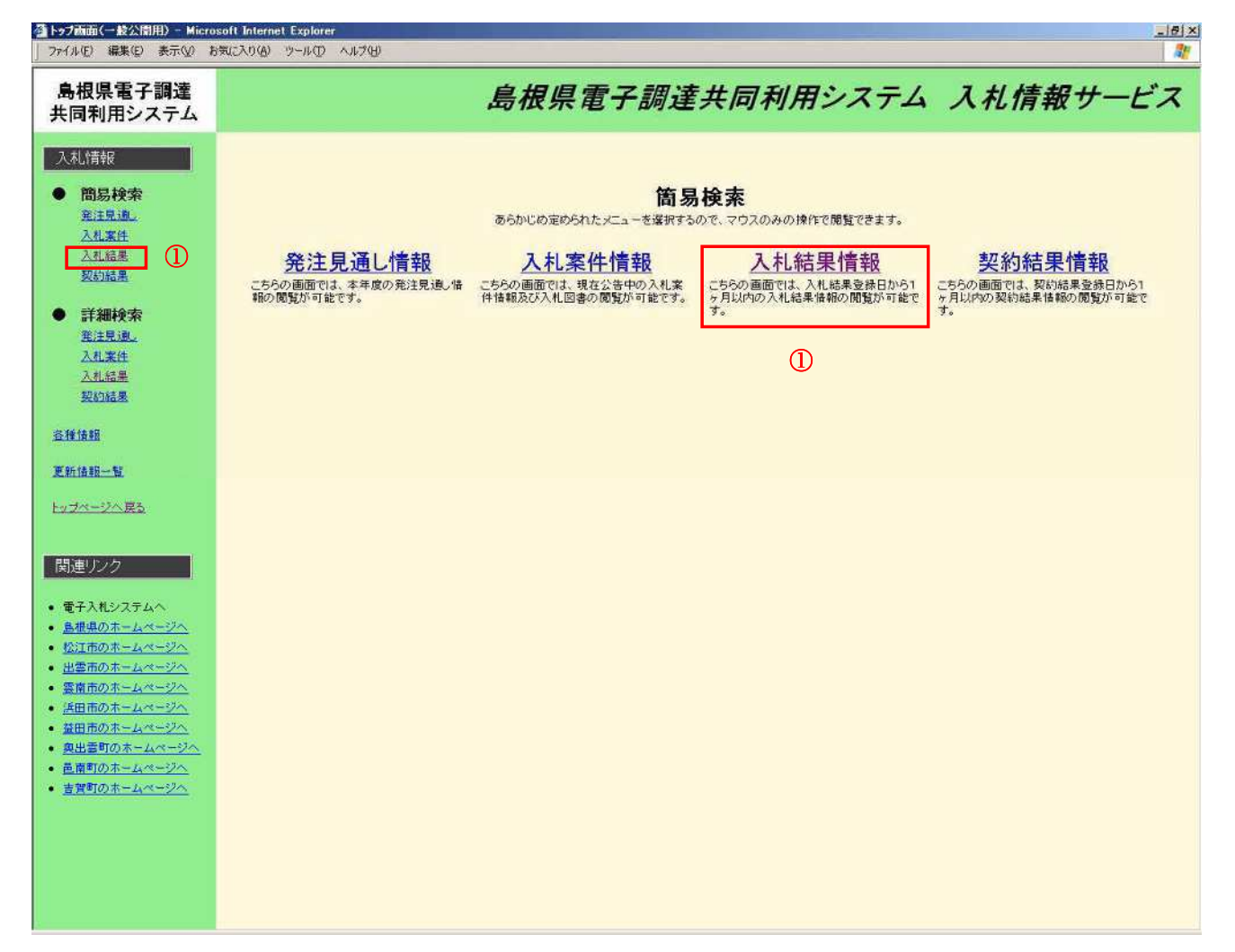

#### 2. 簡易検索画面

1.メイン画面>2.簡易検索画面>3.入札結果簡易検索画面①>4.入札結果簡易検索画面② >5.入札結果一覧画面>6.入札結果詳細画面

入札結果簡易検索画面①では、発注機関が表示されます。 閲覧する発注機関を選択して下さい。

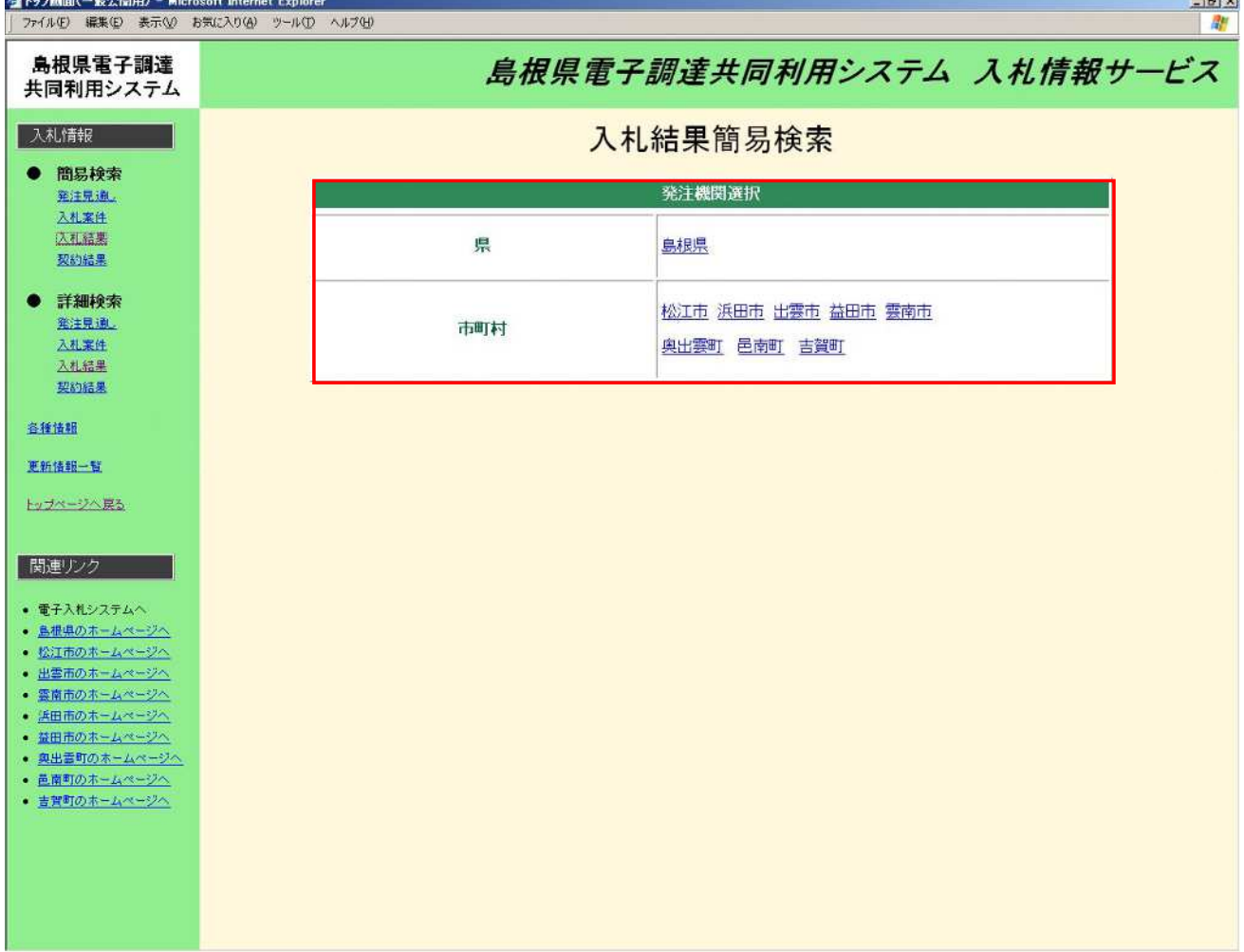

# 3. 入札結果簡易検索画面①

1.メイン画面>2.簡易検索画面>3.入札結果簡易検索画面①>4.入札結果簡易検索画面② >5.入札結果一覧画面>6.入札結果詳細画面

入札結果簡易検索画面②では、公開済の区分・入札方式が表示されます。 閲覧する区分・入札方式を選択して下さい。

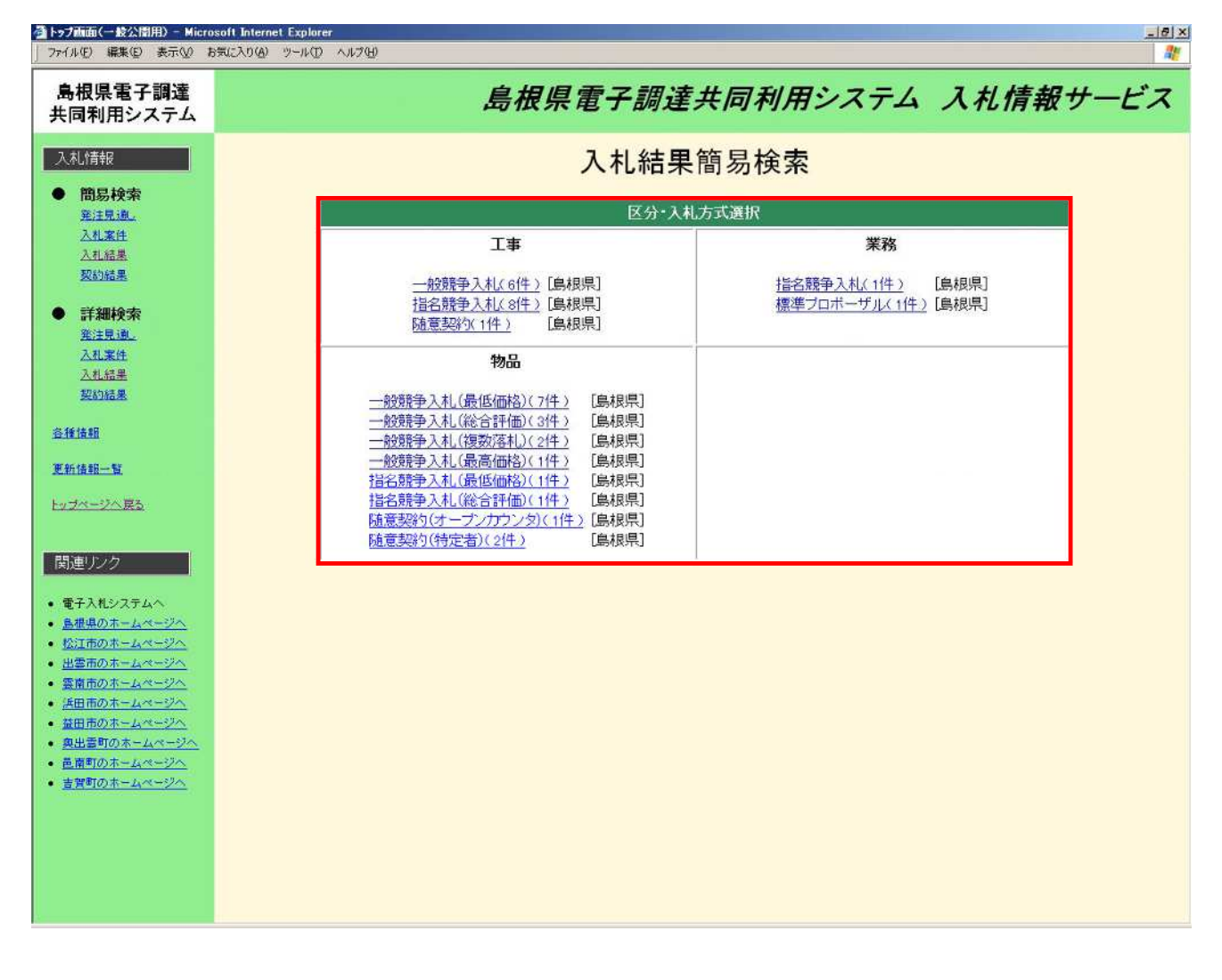

## 4. 入札結果簡易検索画面②

1.メイン画面>2.簡易検索画面>3.入札結果簡易検索画面①>4.入札結果簡易検索画面② >5.入札結果一覧画面>6.入札結果詳細画面

入札結果一覧画面では、公開されている入札結果情報が表示されます。 簡易検索画面に戻る場合は【簡易検索画面に戻る①】ボタンを押下します。 ページの切替えを行う場合は②のセレクトボックスを選択して下さい。 詳細を閲覧する場合は【詳細③】ボタンを押下します。

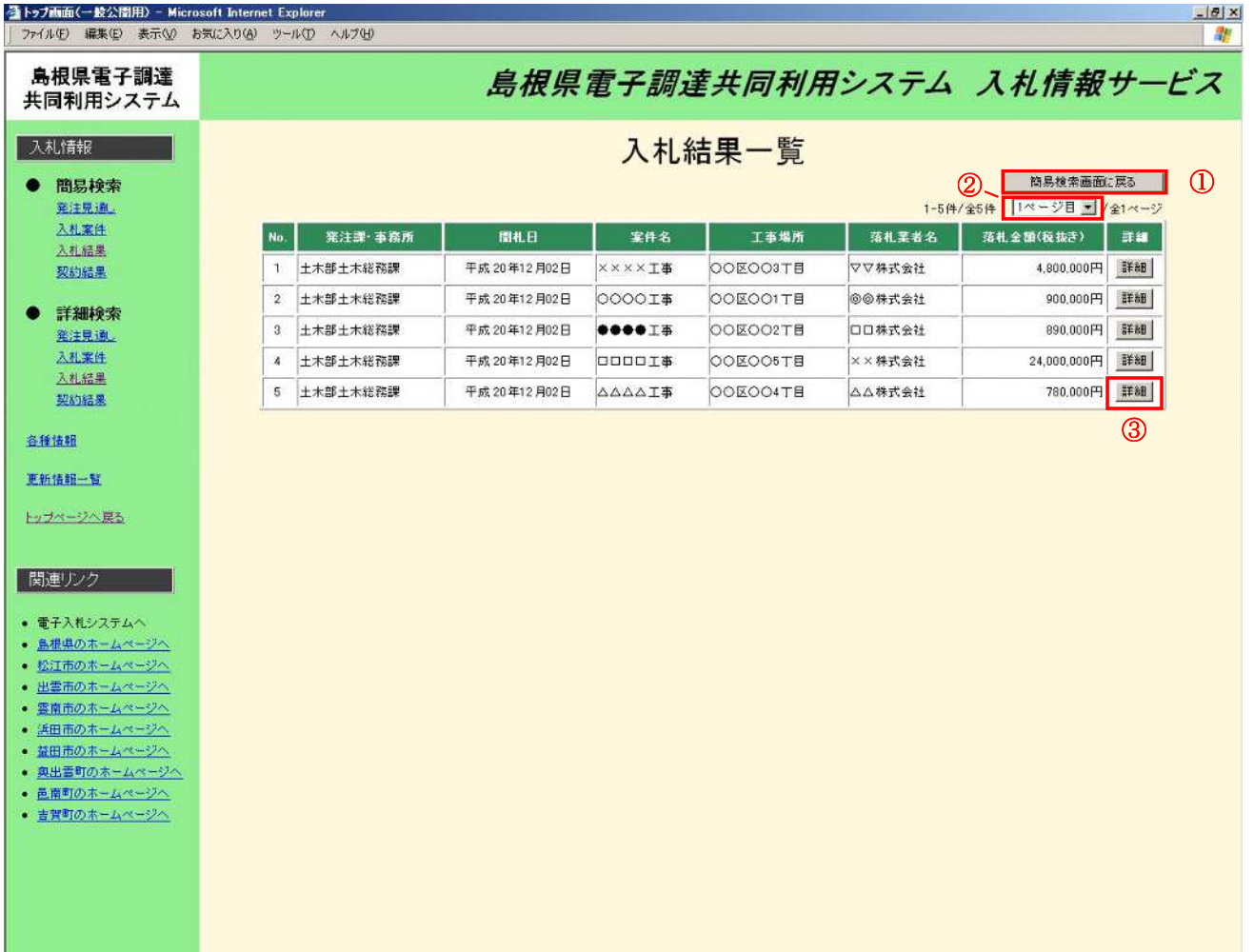

#### 5. 入札結果一覧画面

1.メイン画面>2.簡易検索画面>3.入札結果簡易検索画面①>4.入札結果簡易検索画面② >5.入札結果一覧画面>6.入札結果詳細画面

入札結果詳細画面では、入札結果の詳細が表示されます。 入札結果一覧画面に戻る場合は【入札結果一覧画面に戻る①】ボタンを押下します。 添付資料を閲覧する場合は登録ファイルのリンク②を選択します。(別画面にて閲覧が可能です。) その他の操作を行う場合は左のメニュー画面から選択します。 発注区分「物品」で、各価格及び金額に小数点以下の数値が登録されている場合は小数点第2位まで表示 されます。

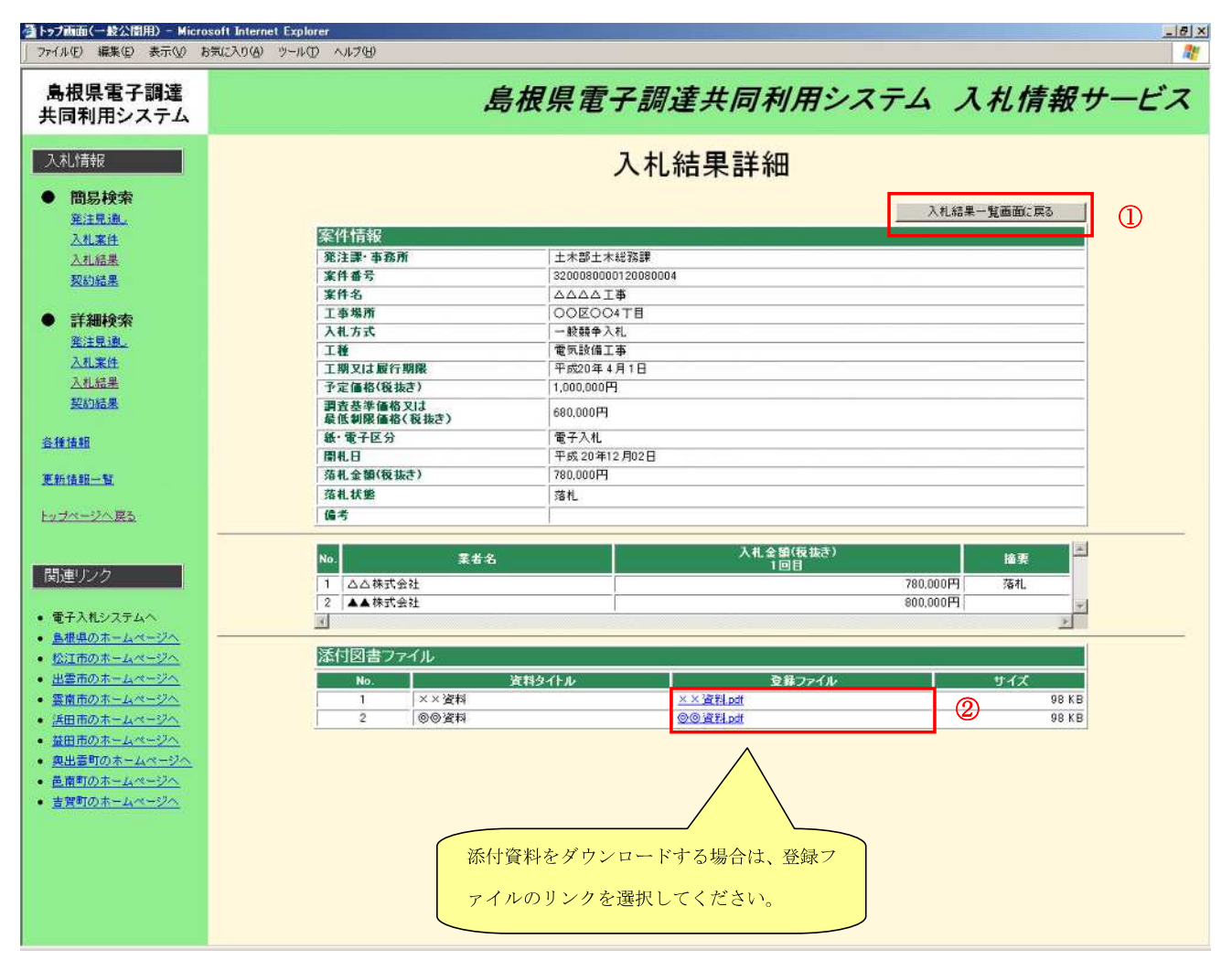

## 6. 入札結果詳細画面

発注区分「物品」で、各価格及び金額に小数点以下の数値が登録されている場合は小数点第2位まで表示され ます。

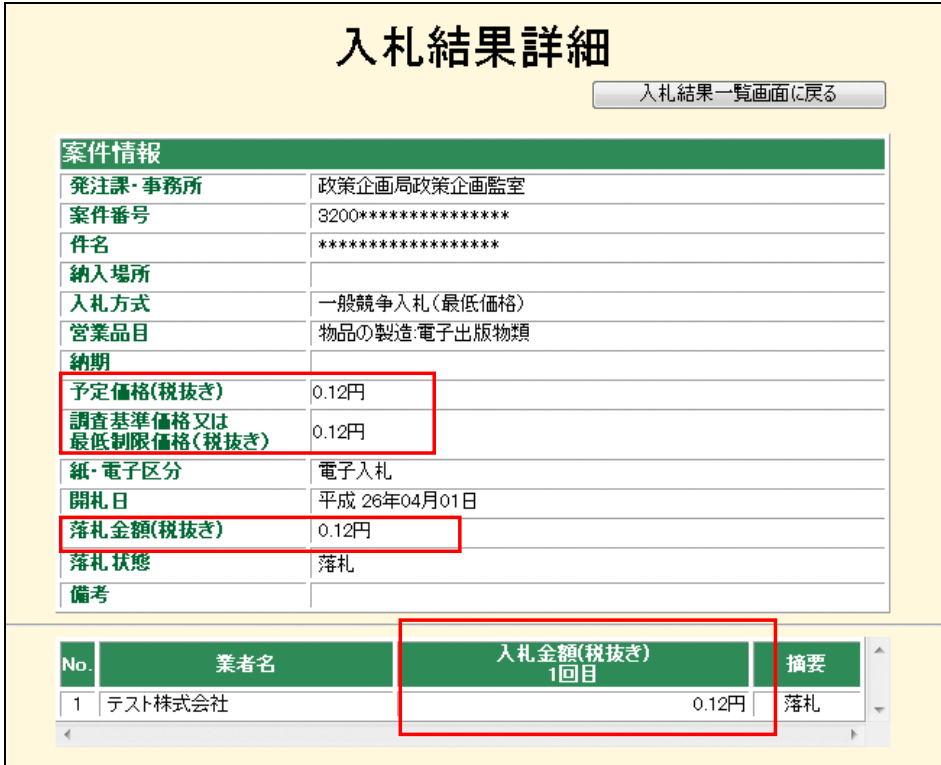